## **How a Broker Changes Their Email Address**

**These instructions will guide you on how to change your email address in your beWellnm Broker Portal. Please keep in mind you can only use this process if you do not use your email address as your "Sign In." Also, the email address you provide will be email address that will be seen by the consumer in the portal.**

• From the broker portal: <https://getcovered.bewellnm.com/broker/> go and click on **Sign In** to go to your "**Sign In With Your beWellnm ID"** page.

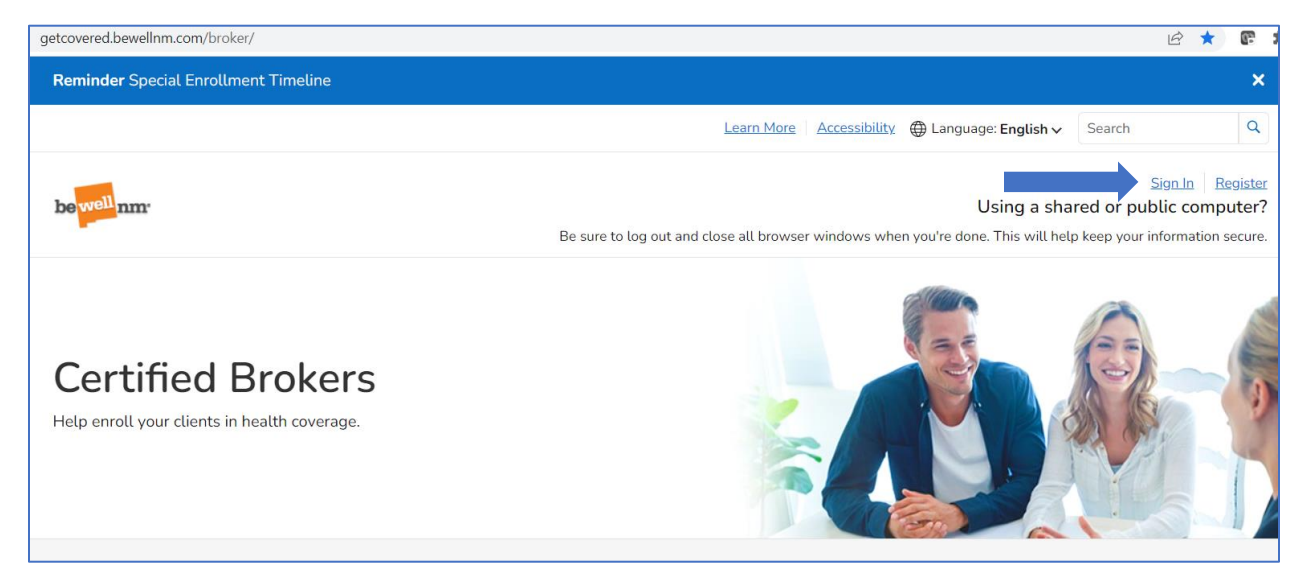

• Click on: **Manage your beWellnm ID**

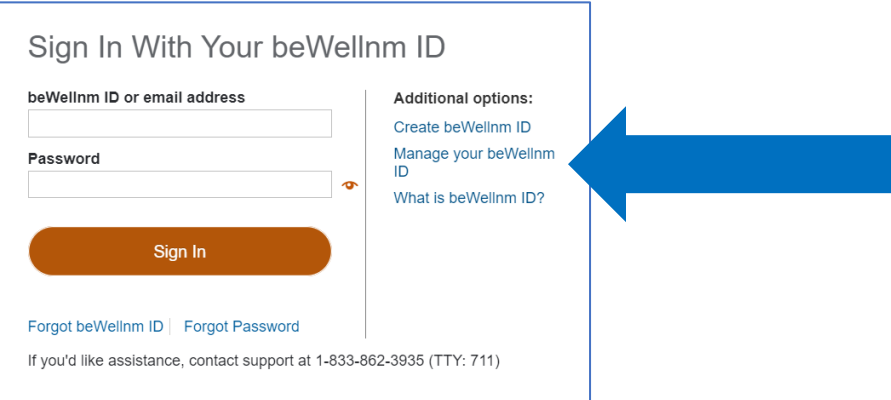

• You will be prompted to log in with your current **beWellnm ID** and **password** and click the **Manage My beWellnm ID** button:

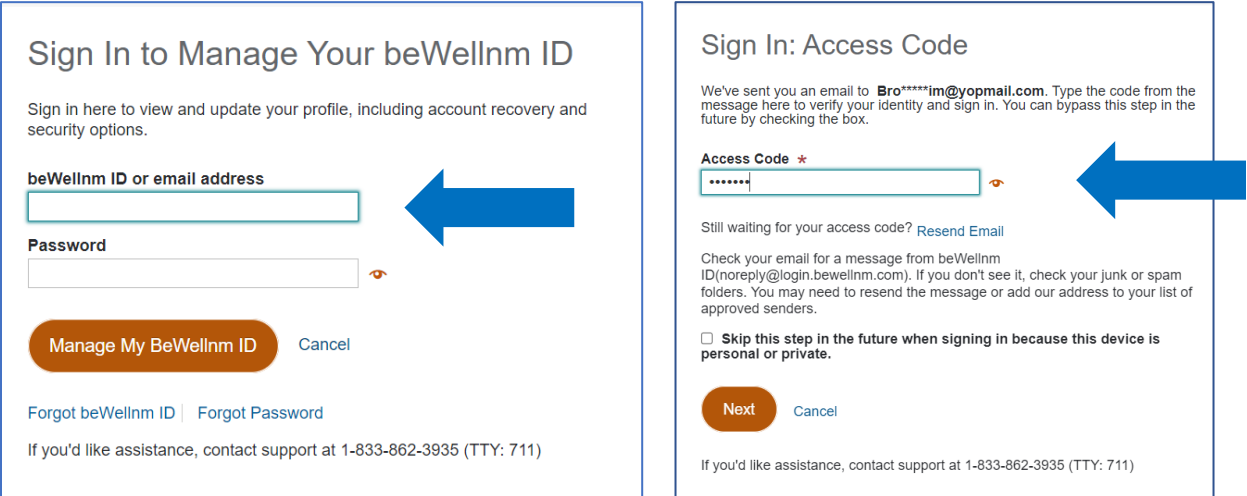

**Please Note:** You may also be asked to check your *Old Email Address* for the **Sign In: Access Code** and click **Next** when prompted complete login and go to the *Manage Your beWellnm ID* page.

- You will see the **Update Profile** tab as the active tab. Click on **Verification Options** tab.
- Enter *new email address* in the **Email address** field.
- Click "**Save**" button to save the changes you made.

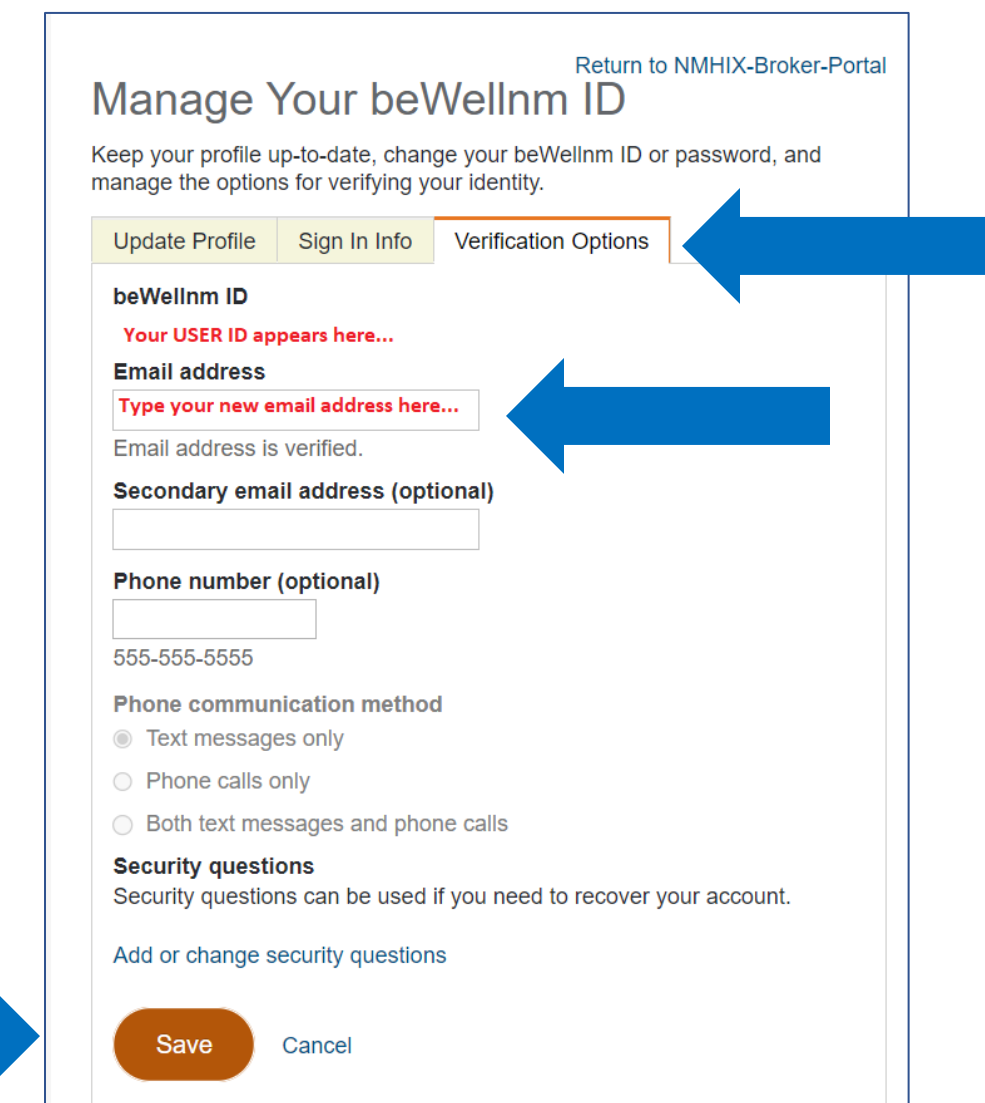

This is what the consumer will see and where your change will be visible.

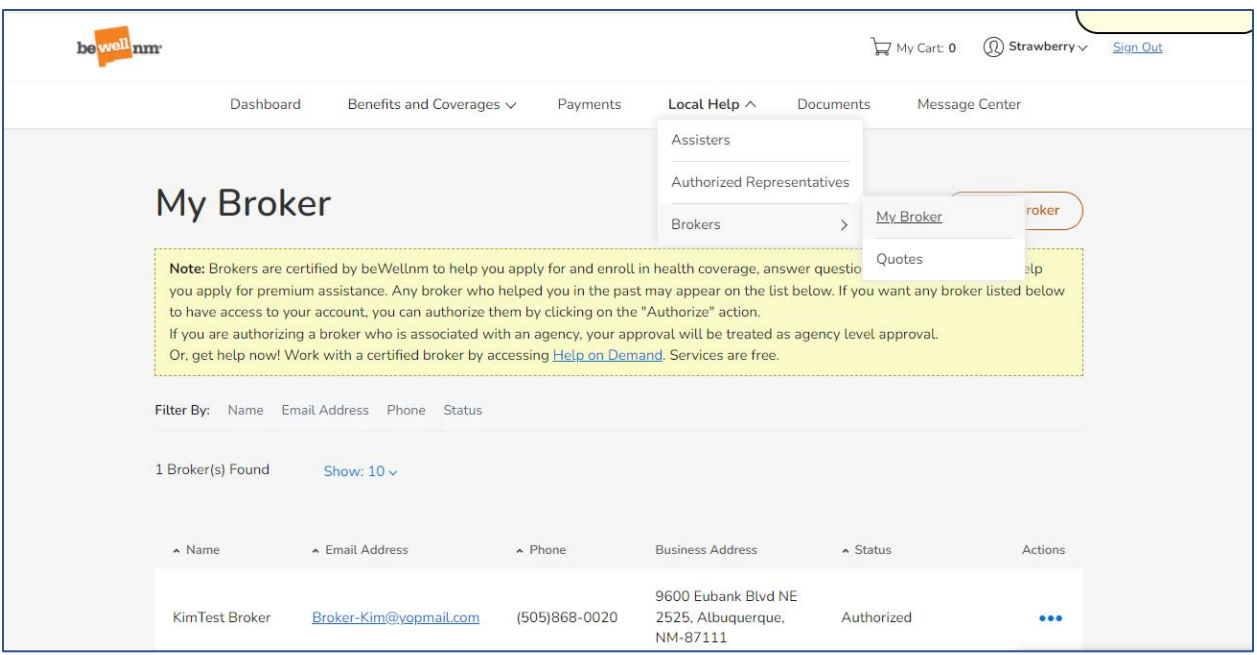